#### Student View in the LMS

#### **ENPC 6th Edition COURSE MANAGEMENT DIRECTIONS STUDENT VIEW**

Below are screen shots and directions to help you through the features of ENA's new LMS. In this document, you are referred to as a *student*.

Let's get started!

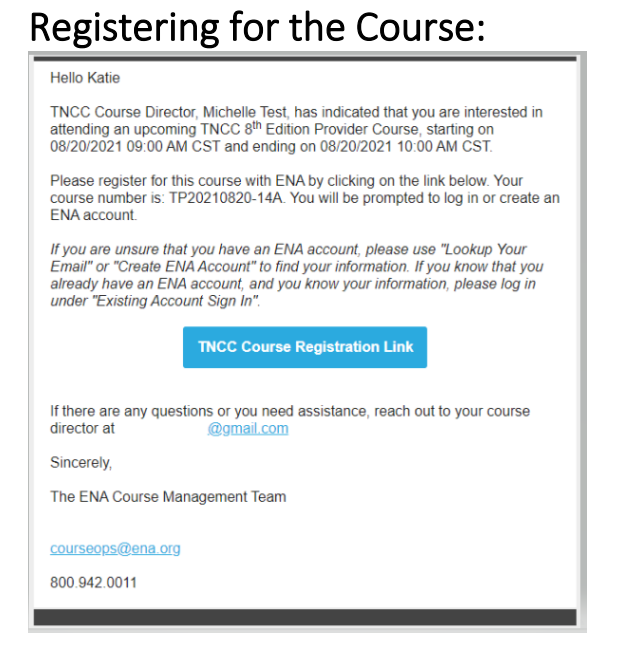

Your course director will send you a course registration link to the email address you provided them. The email will be 'sent from' the email address ENAU@ENA.org. Click the registration link and you will be prompted to log in. If you do not have an ENA account, you will need to create one.

# Choosing Class Type:

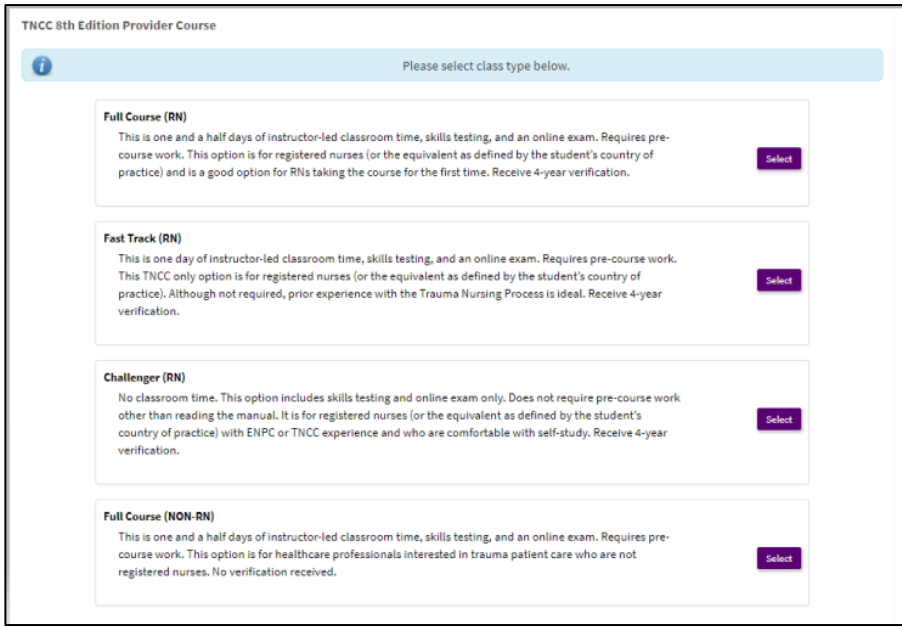

You will then be prompted to choose your class type. The options listed are Full Course (RN), Challenger (RN) and Full Course (Non-RN). Please check with your course director if you are unsure what class type to choose.

#### Logging Back in After Registration:

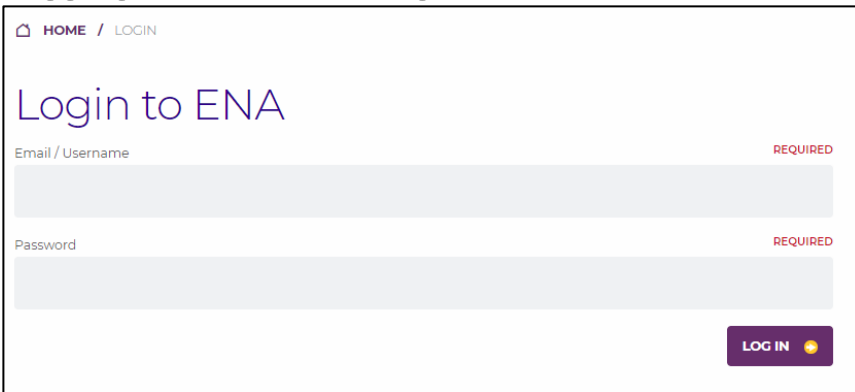

If you are looking to access your modules, evaluation, or exam after registration you will need to log back into our website. You can access your courses from your registration confirmation email, the Access Your Courses link on our website, or directly from thi[s link here.](https://enau.ena.org/Public/Catalog/Main.aspx)

#### TNCC/ENPC

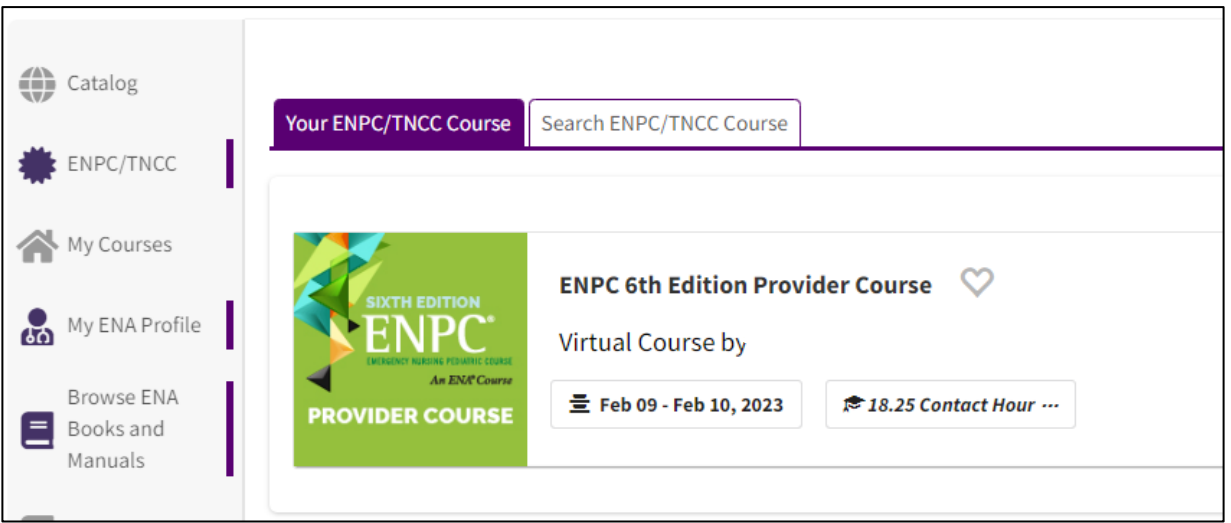

After logging in, then click on the TNCC/ENPC button located on the left side bar. This will show you any of your past or upcoming TNCC or ENPC courses and allow access to your pre-course modules, course evaluation, and exam.

### Student Overview in LMS:

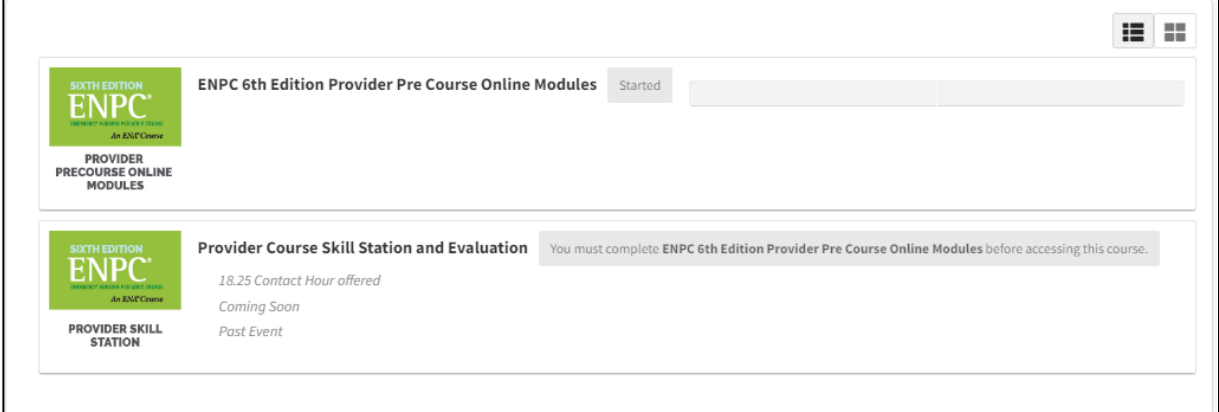

The student view consists of three tiles to illustrate course progression. Completion of all tiles is required to successfully pass the course.

- 1. Pre-course Modules
- 2. Skills Station/ Course Evaluation Survey
- 3. Course Exam

### Pre-Course Modules:

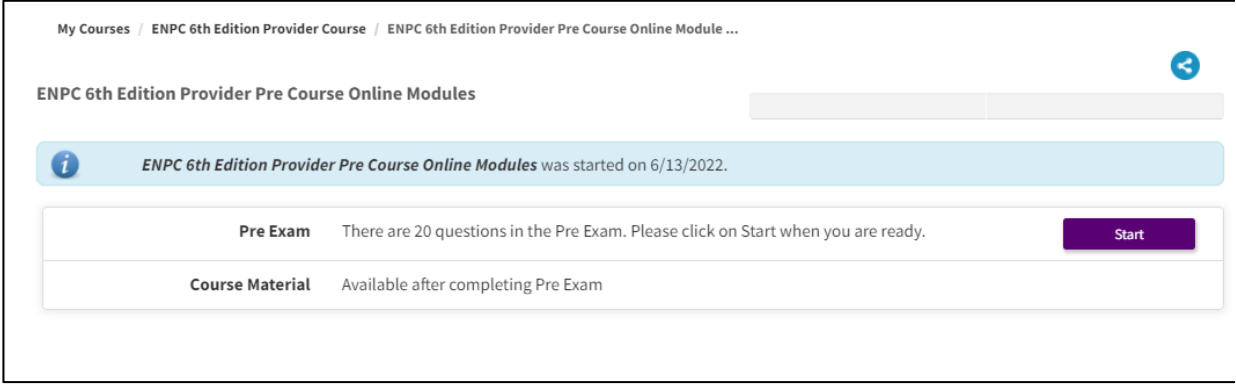

The pre-course modules consist of a 20 question 'pre-exam' followed by the course material. The 'pre-exam' is required to continue however, there is no required score to achieve and it will not be viewable to the course director.

**Please note:** There is no evaluation to complete after the pre-course modules.

### Pre-Course Modules Selections:

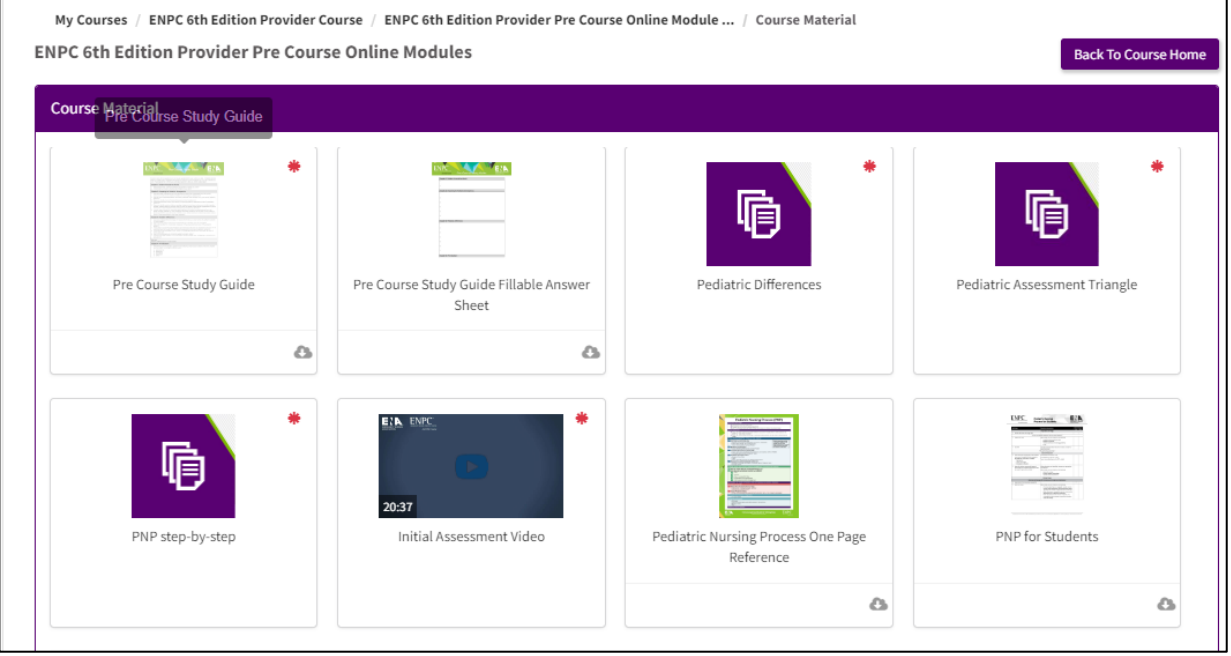

Click on the pre-course module button and the content will appear. Items with a red asterisk are required.

### Skills Station Scores:

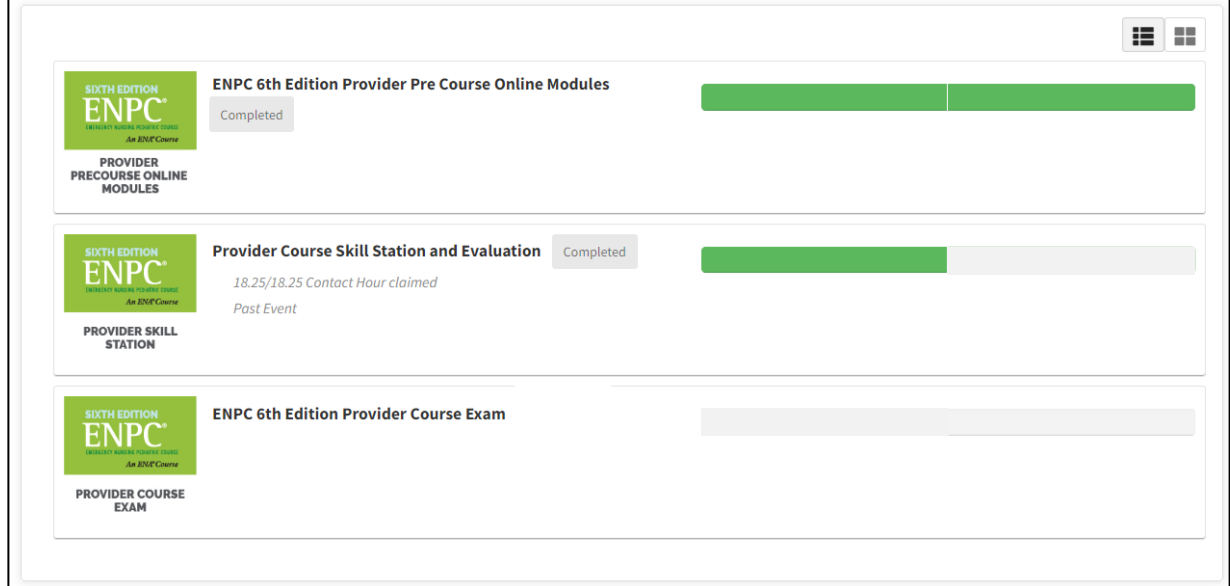

As skills station scores are entered by the Course Director, the first bar will turn green indicating that the student has passed the skill testing with a score of 70% or higher. Once the bar is green, the student has access to the required course evaluation. This evaluation must be completed before the exam can be accessed.

#### Evaluation:

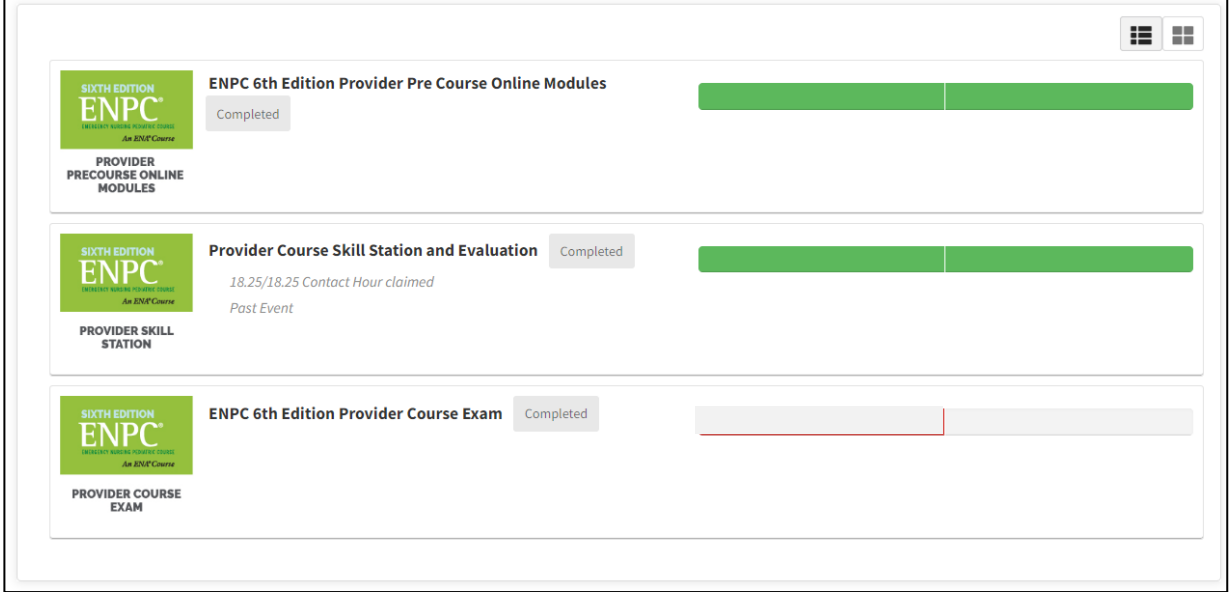

After the live course, the student must complete a course and instructor evaluation. When the required evaluation has been completed, the second half of the bar will also turn green indicating that the exam is available. The student can then access their course certificate.

#### Exam:

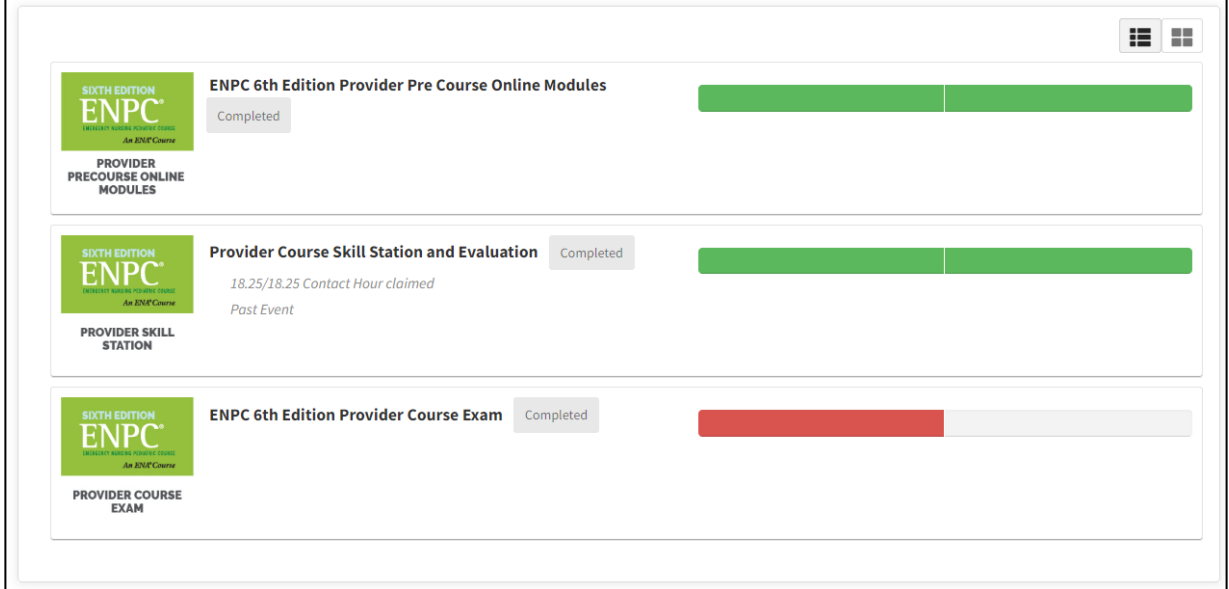

The student has two attempts to pass the exam. The two halves of the exam bar represent each attempt. The exam bar is color coded. Red indicates that the exam was failed. Green indicates that the exam was passed with a score of 80% or higher.

#### Failed Exam, Next Steps:

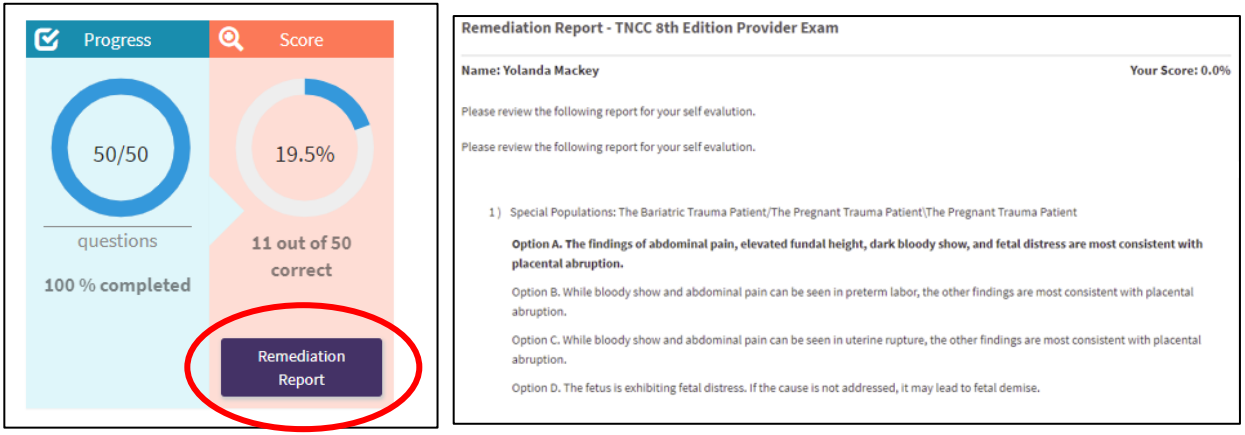

If the student fails their first attempt, they will be able to view their Remediation Report. They will then have access to the 2<sup>nd</sup> attempt or 'make-up exam'. This 2<sup>nd</sup> attempt needs to be completed within the seven-day exam window. If the student fails their 2<sup>nd</sup> attempt, they will need to enroll in a new provider course if they require the verification.

### Passed Exam, Next Steps:

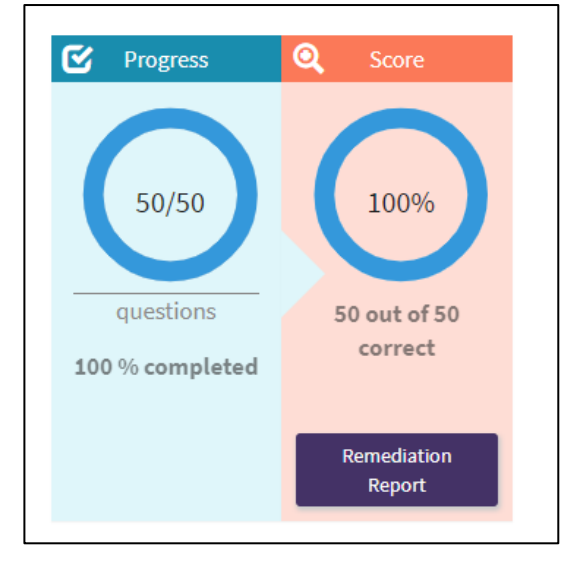

Once the student has passed the exam, they will again be able to view their Remediation Report. At this time, they will also have access to their provider card.

## Accessing CE Certification and Provider Card:

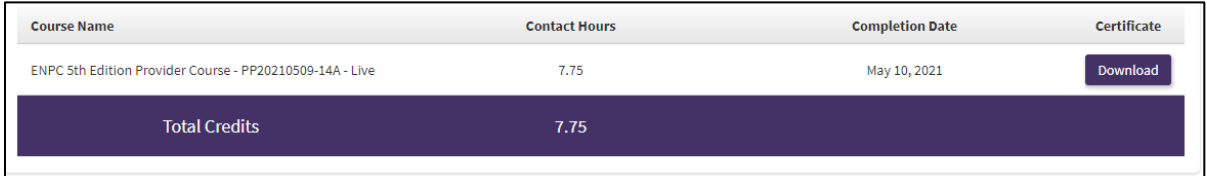

Students can access their CE Certification and Provider Card at any time. Click 'Transcript' on the left side toolbar and all past certificates and provider cards will be available for download.

**Please contact ENA's Course Management Team at [ENAU@ENA.org](mailto:ENAU@ENA.org) or 847-460-4120 if you have any questions.**